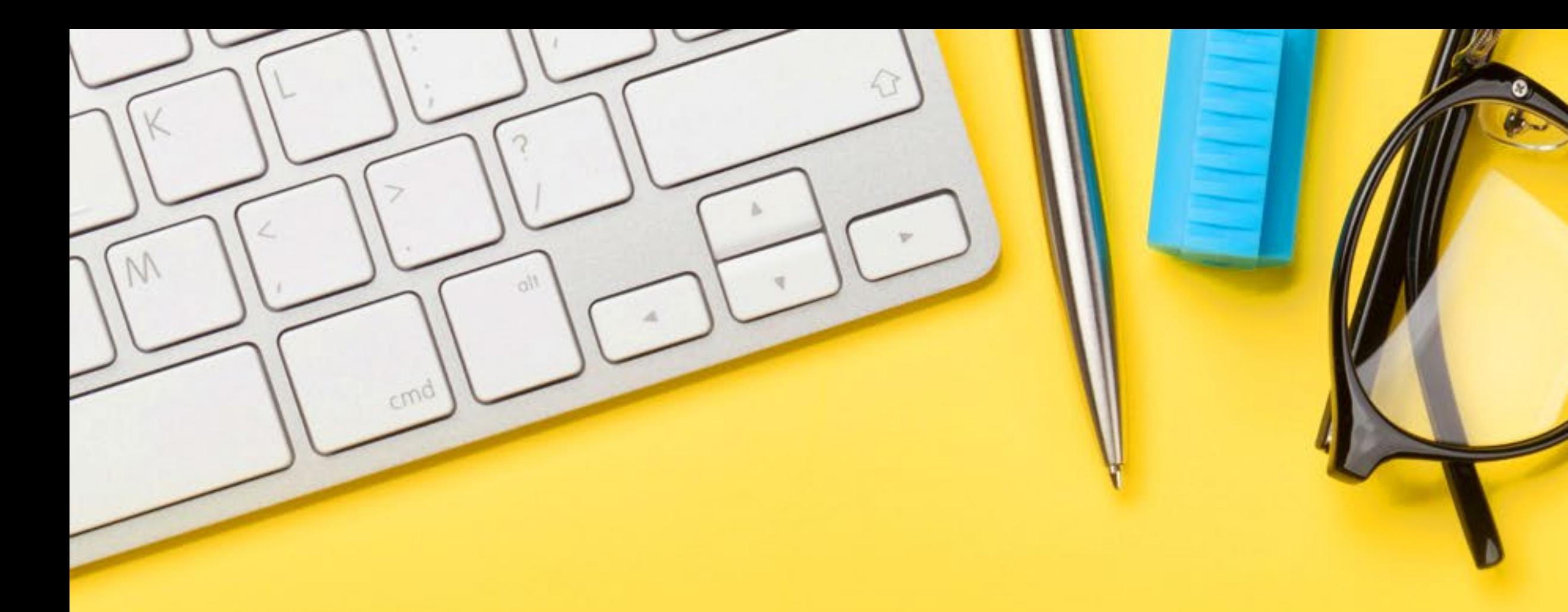

## **Näin tehtävien osoittaminen toimii**

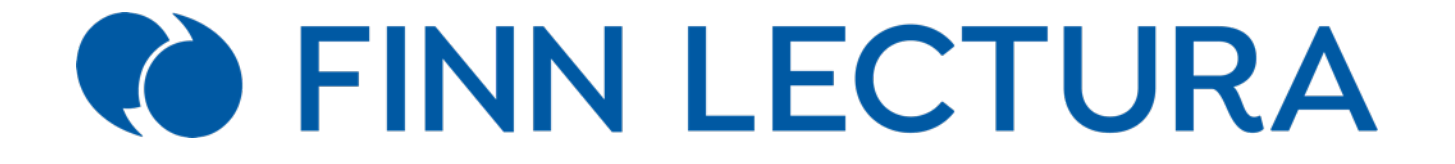

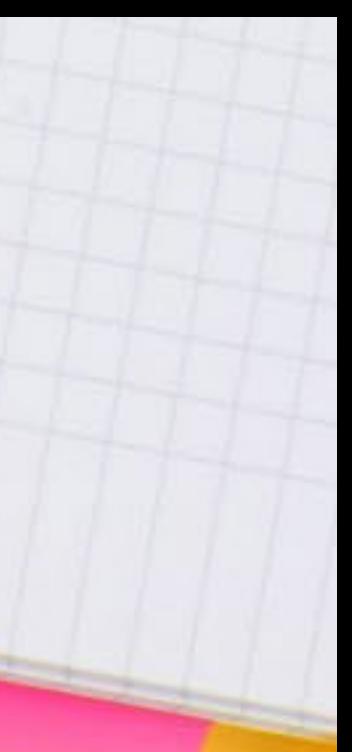

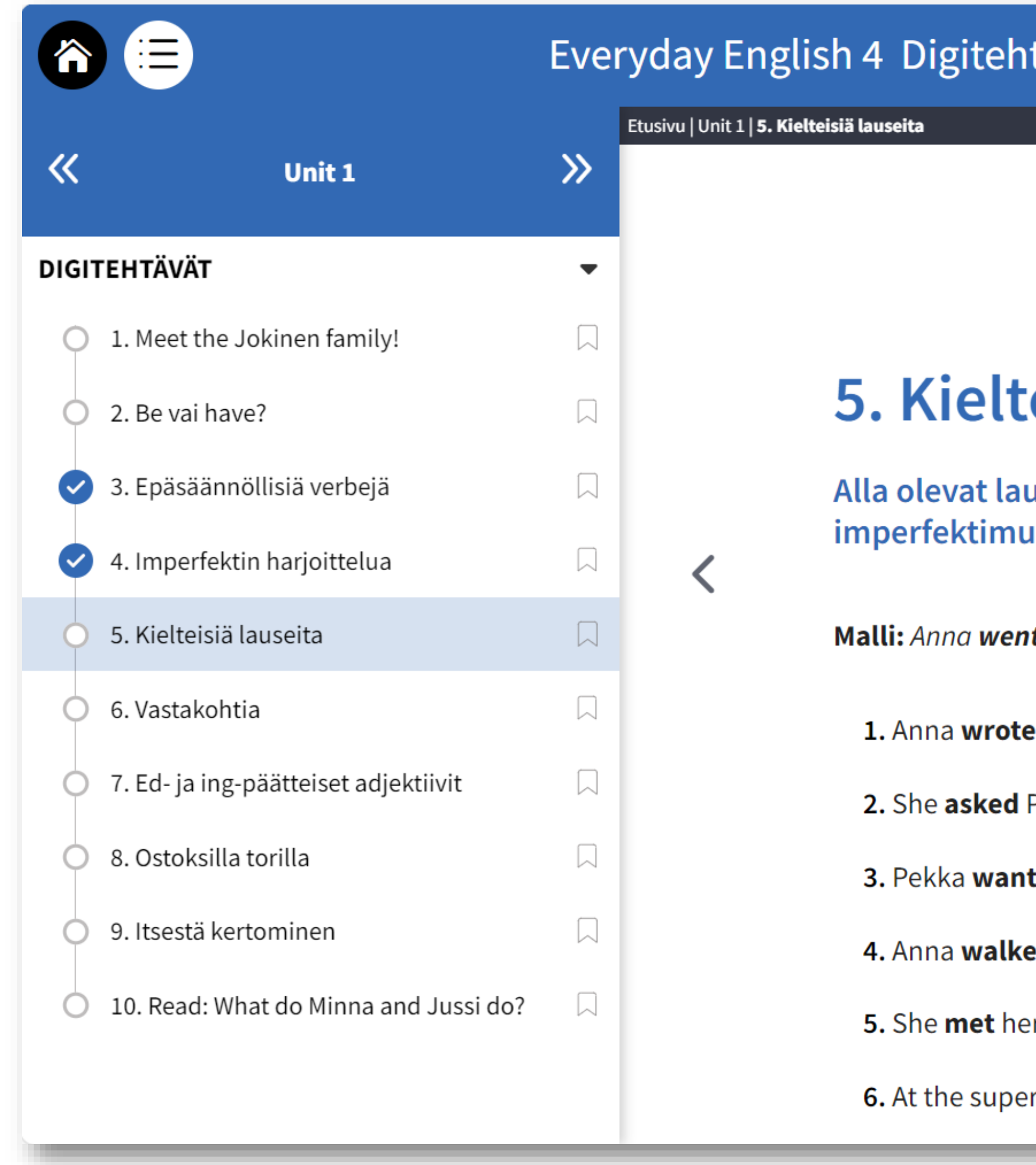

Tehtävien osoittamisen voi aloittaa miltä tahansa tuotteen sivulta. Yläpalkin uudesta painikkeesta voi joko luoda uuden tehtäväpaketin tai siirtyä tarkastelemaan kaikkia luotuja tehtäväpaketteja.

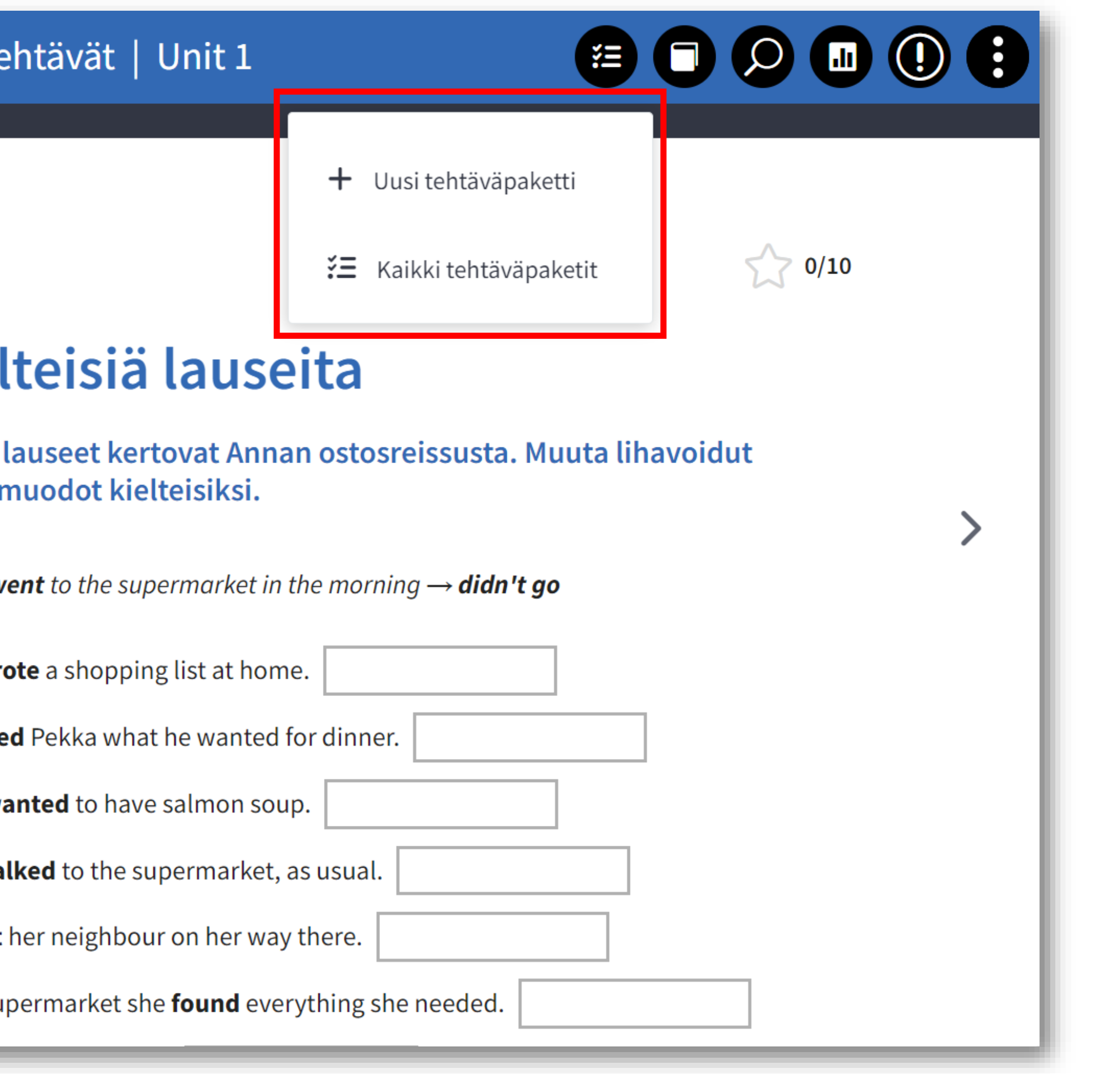

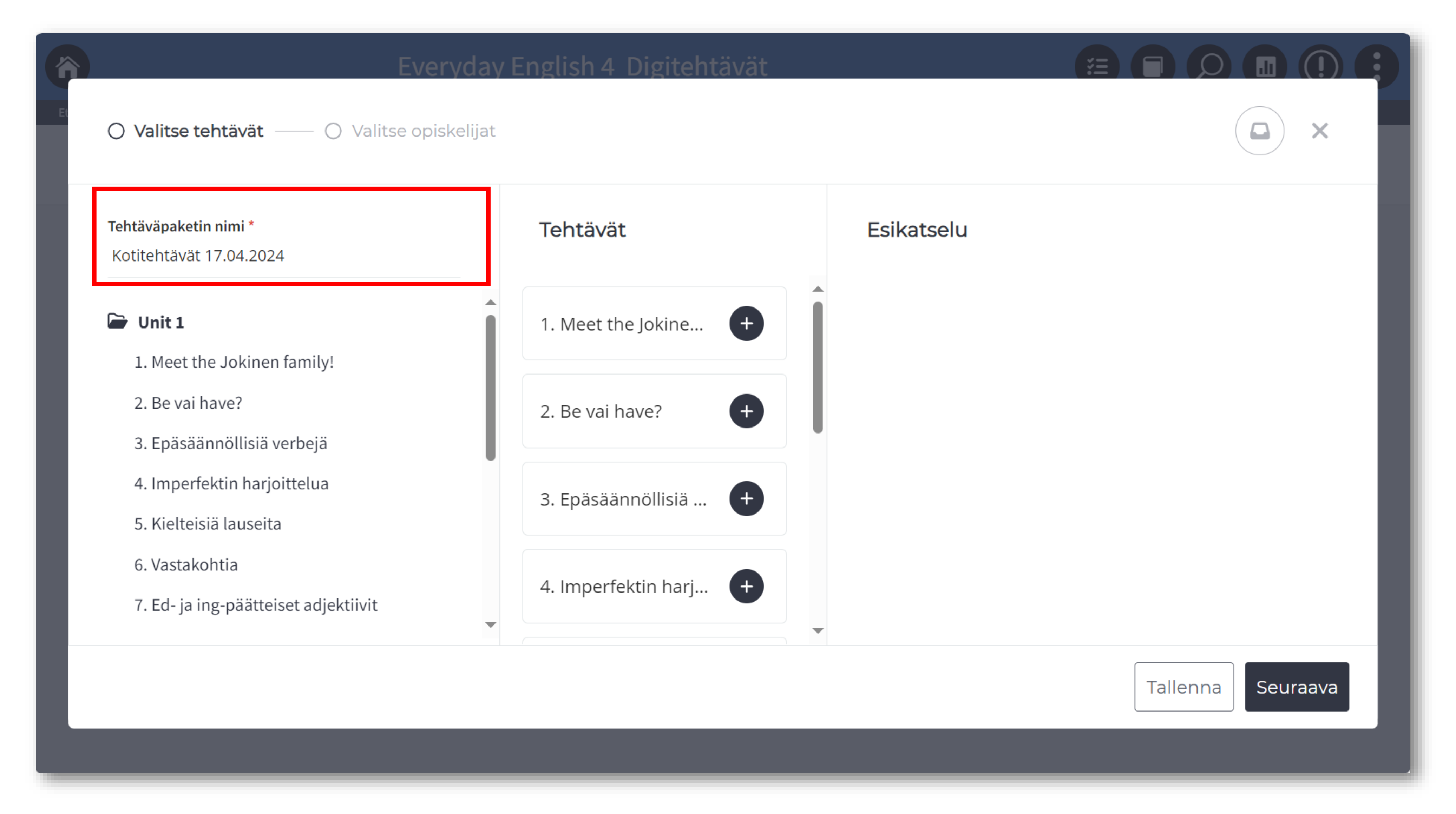

Tehtäväpakettien luomiseen tarkoitetut työkalut aukeavat uuteen ikkunaan. Näkymän vasemmasta reunasta opettaja voi ensin antaa tehtäväpaketille nimen.

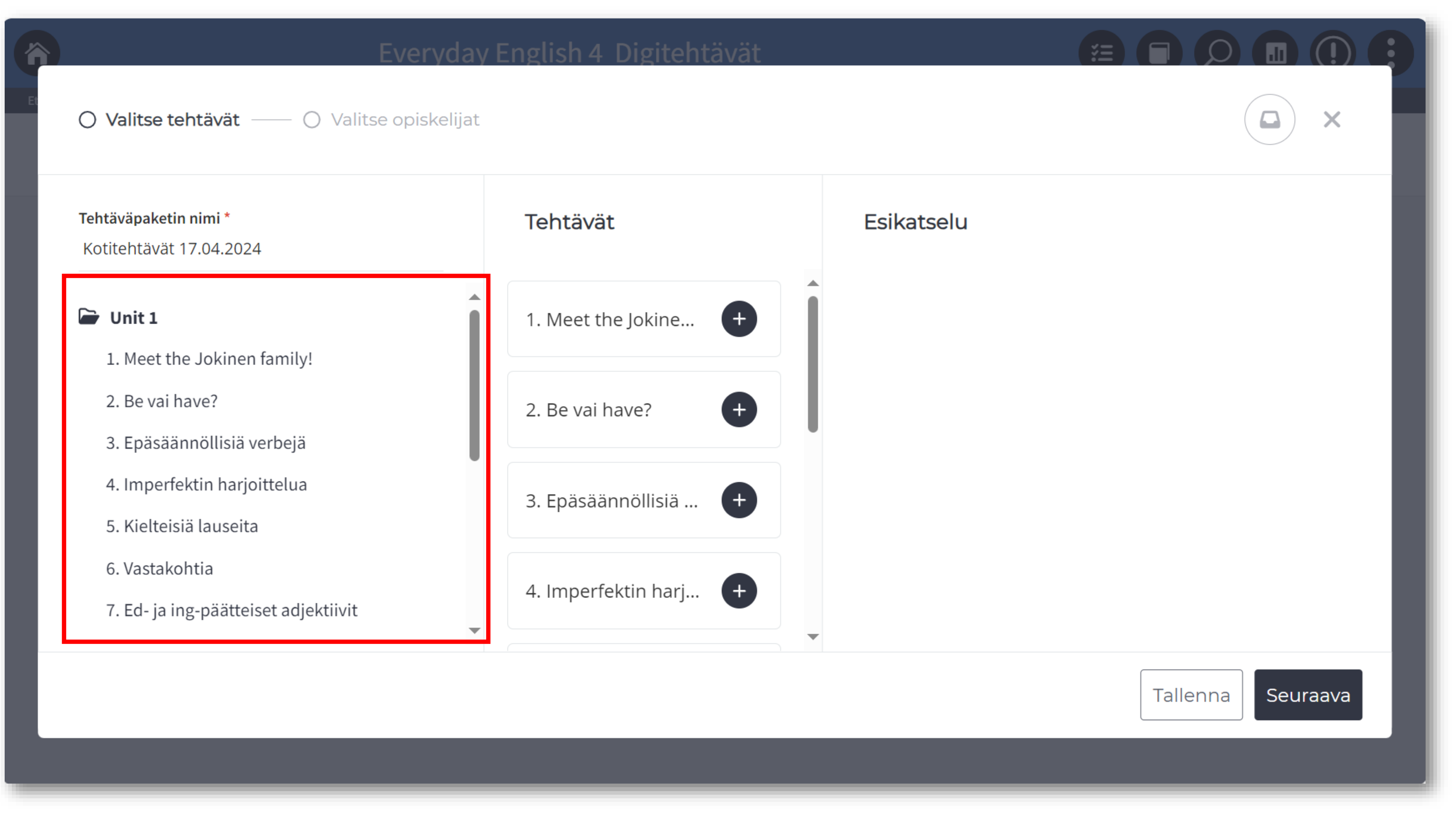

Työkalun vasemmasta palstasta opettaja voi valita sen tuotteen osan, josta hän haluaa lisätä pakettiin tehtäviä. Keskimmäisen palstan tehtävälista päivittyy automaattisesti näyttämään valittua tuotteen osaa.

O Valitse opiskelijat

谷

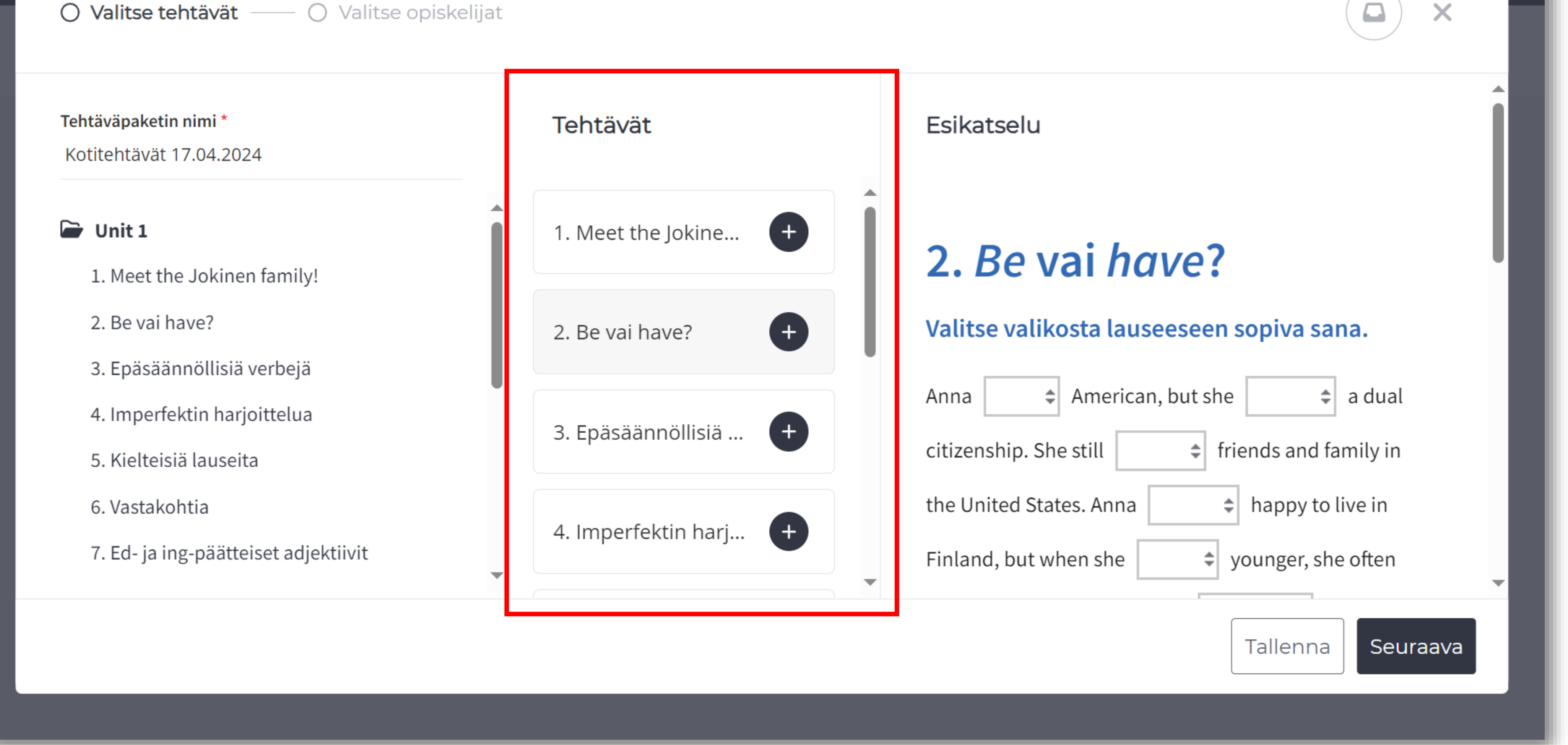

Työkalun keskimmäisessä palstassa näkyvät tehtävät, joista opettaja voi valita tehtäväpakettiin sisältöä.

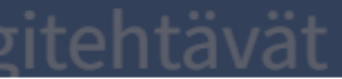

 $\equiv$  (  $\Box$  (  $\Box$  (  $\Box$  (  $\Box$  ) (

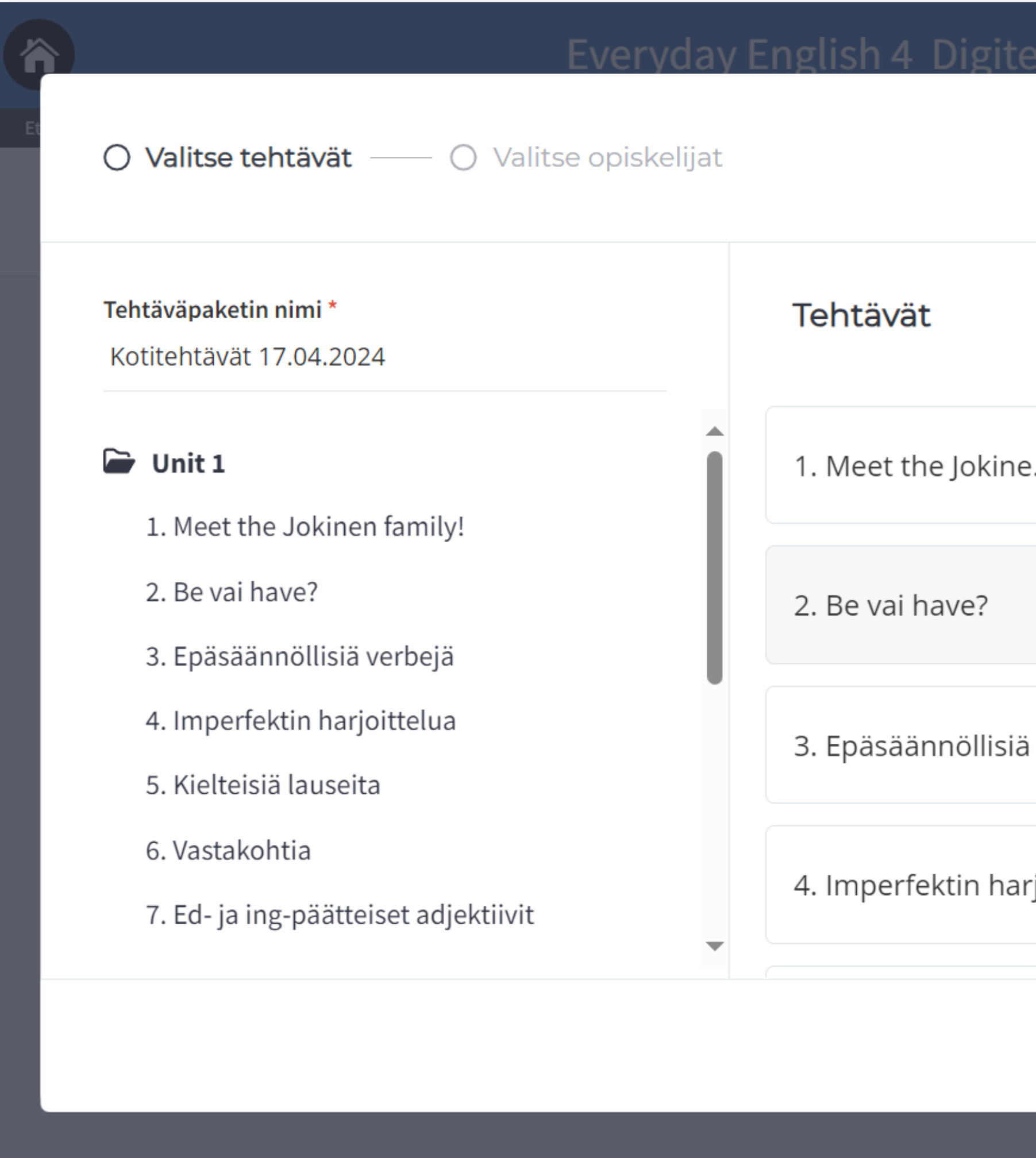

Kun opettaja painaa keskimmäisessä palstassa olevia tehtäväkortteja, työkalun oikeanpuoleinen palsta päivittyy näyttämään kyseisen tehtävän esikatselutilassa.

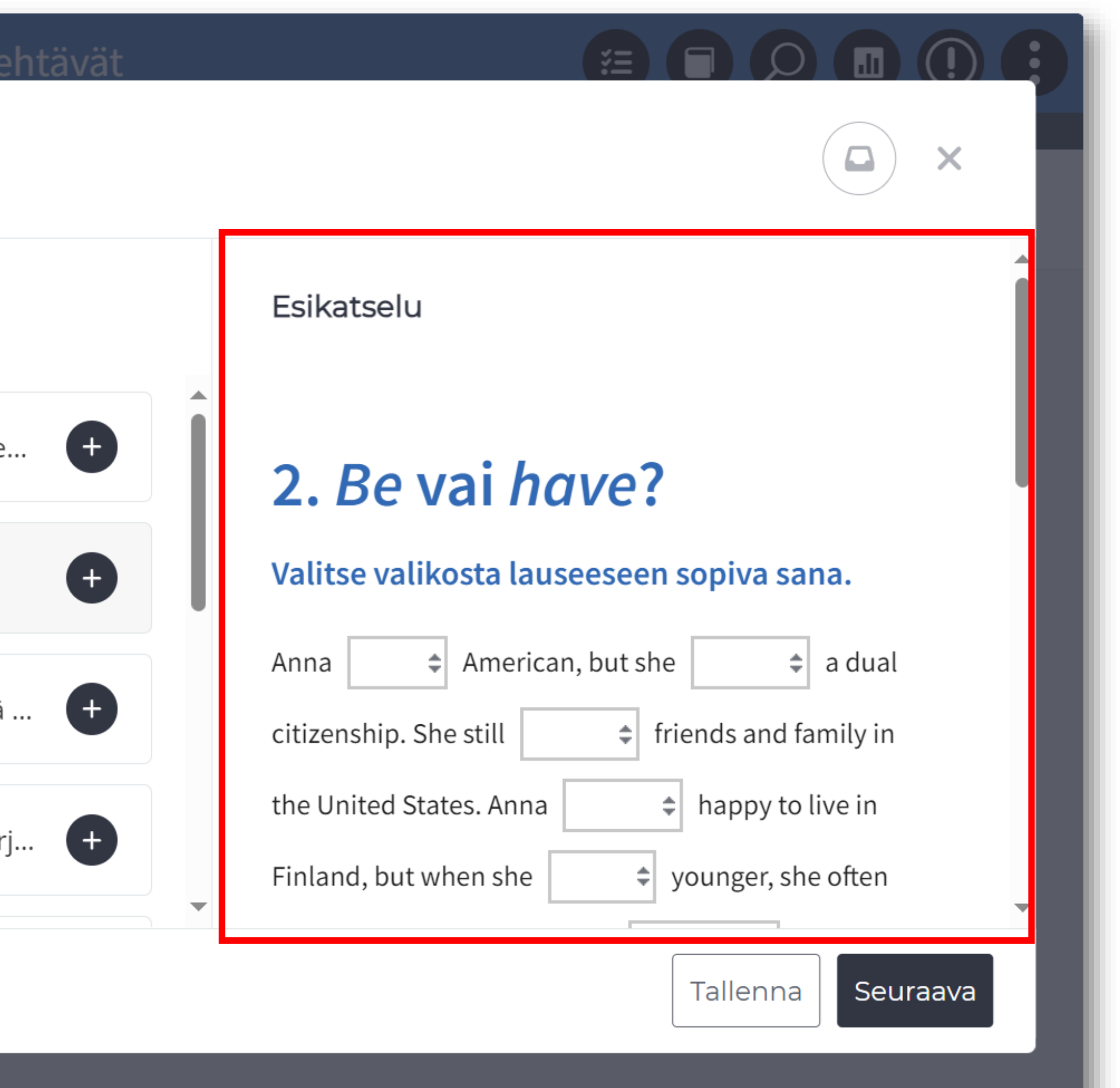

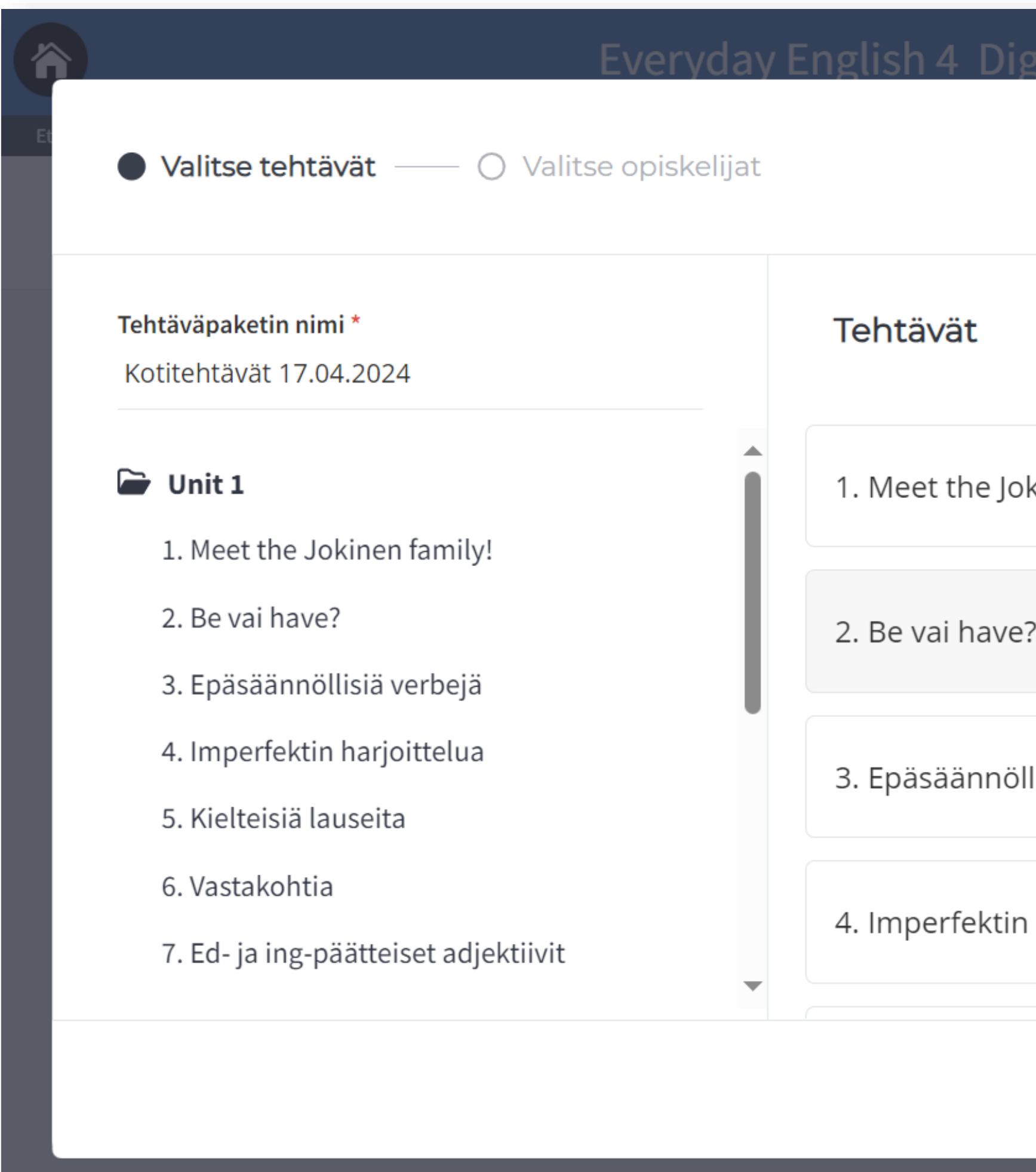

Ikkunan yläosan oikeassa yläkulmassa olevasta painikkeesta opettaja näkee pakettiin lisättyjen tehtävien lukumäärän ja voi halutessaan poistaa paketista tehtäviä. Viereisestä x-painikkeesta opettaja voi sulkea ikkunan.

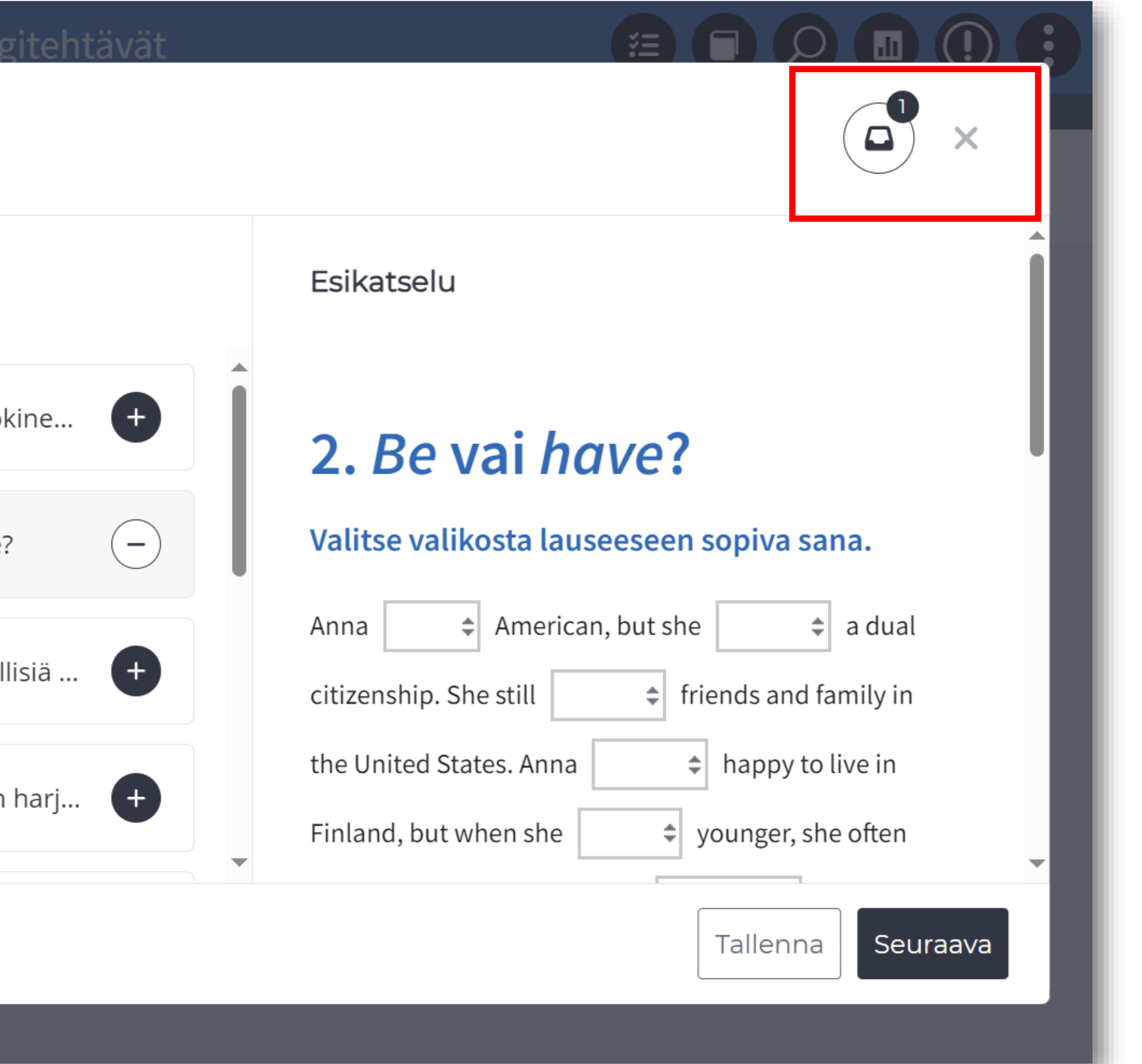

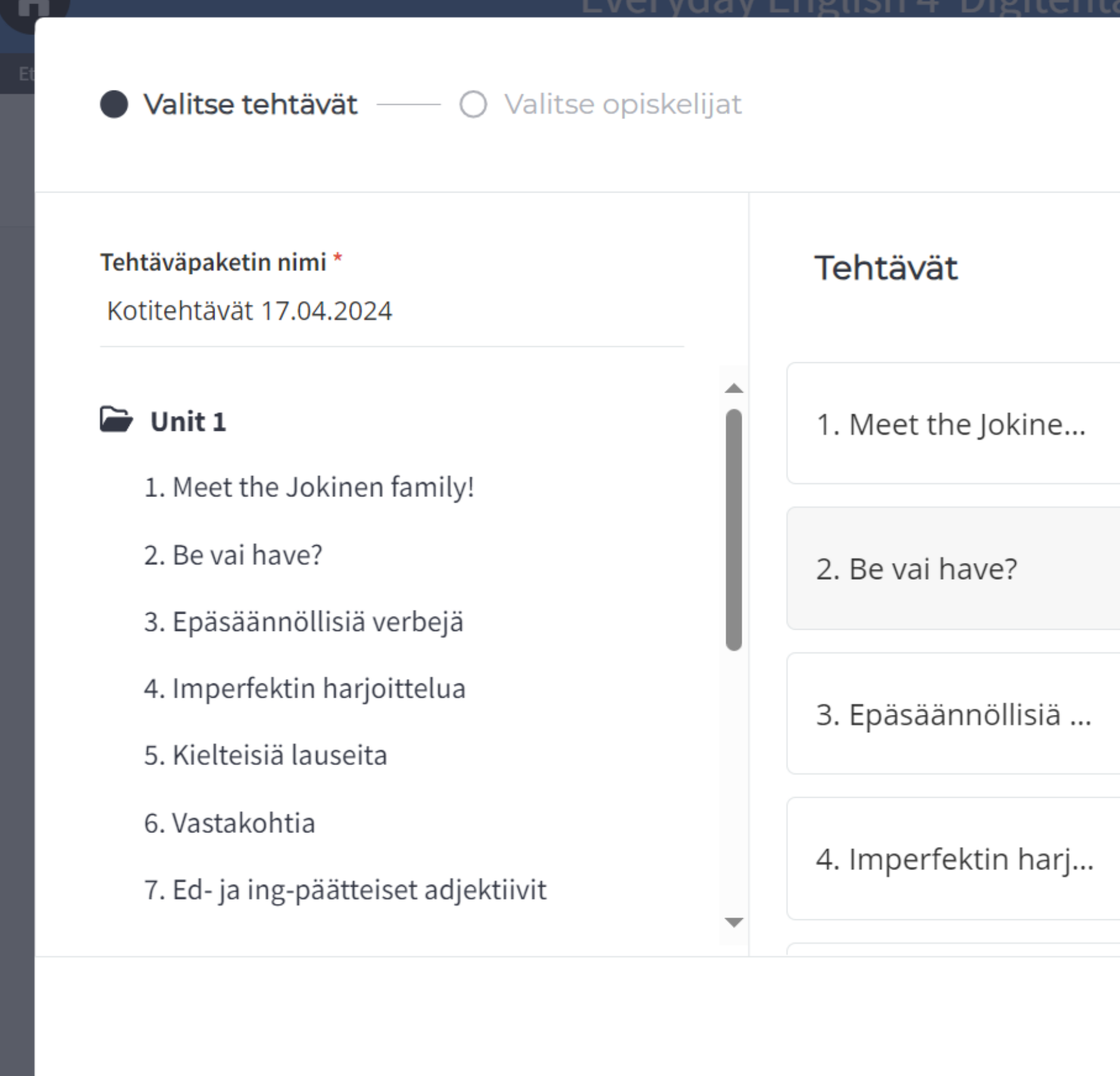

Ikkunan alaosan oikeassa alakulmassa olevasta Tallenna-painikkeesta opettaja voi tallentaa tehtäväpaketin ja jatkaa sen parissa myöhemmin. Seuraavapainikkeesta opettaja voi siirtyä tehtäväpaketin luomisen seuraavaan vaiheeseen.

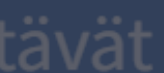

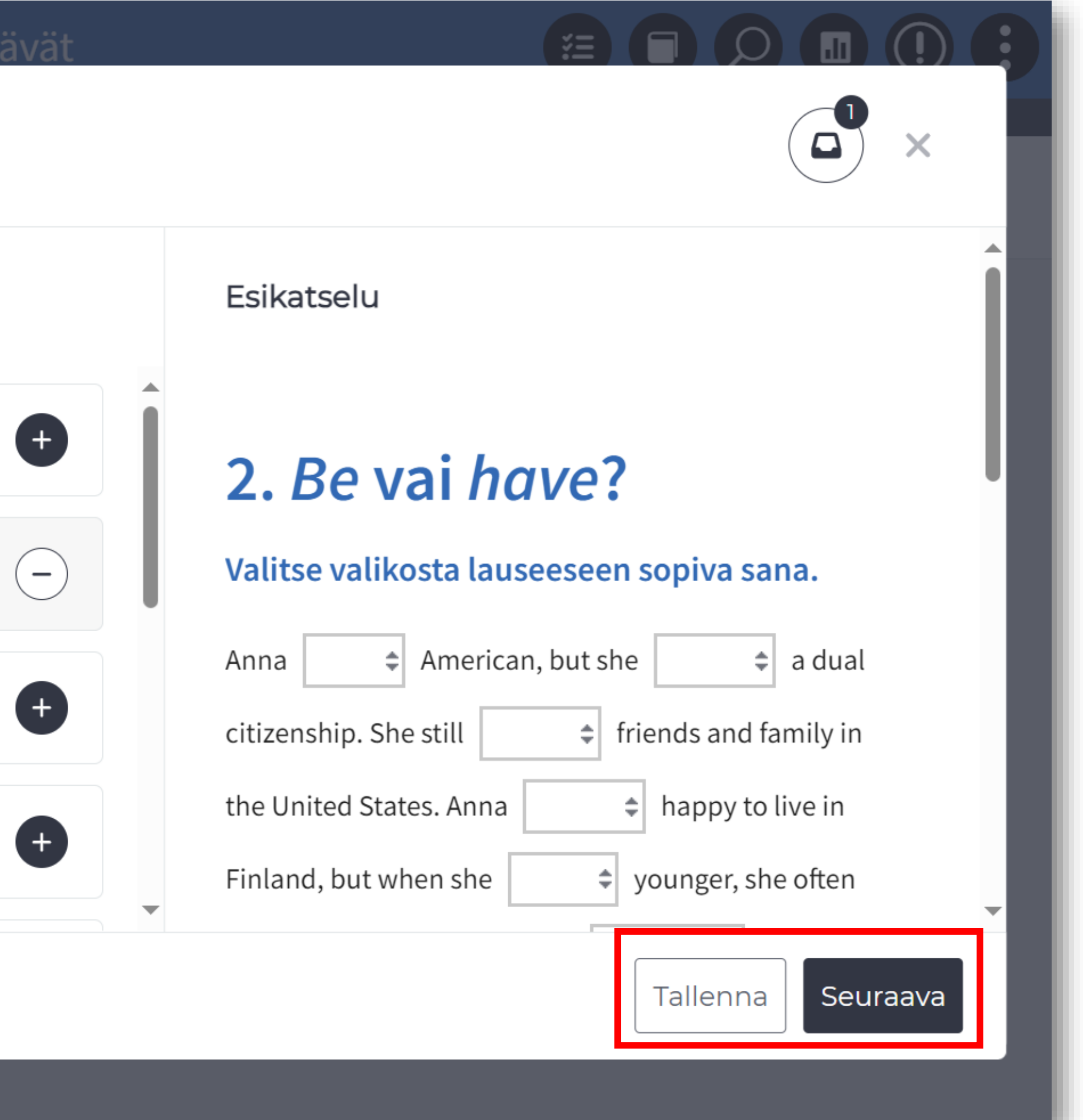

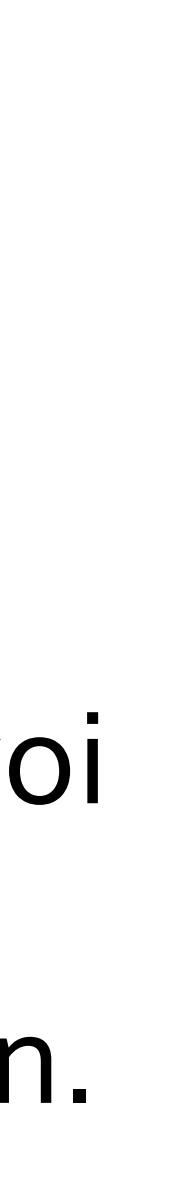

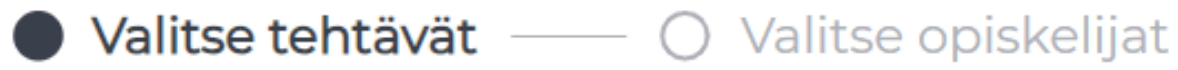

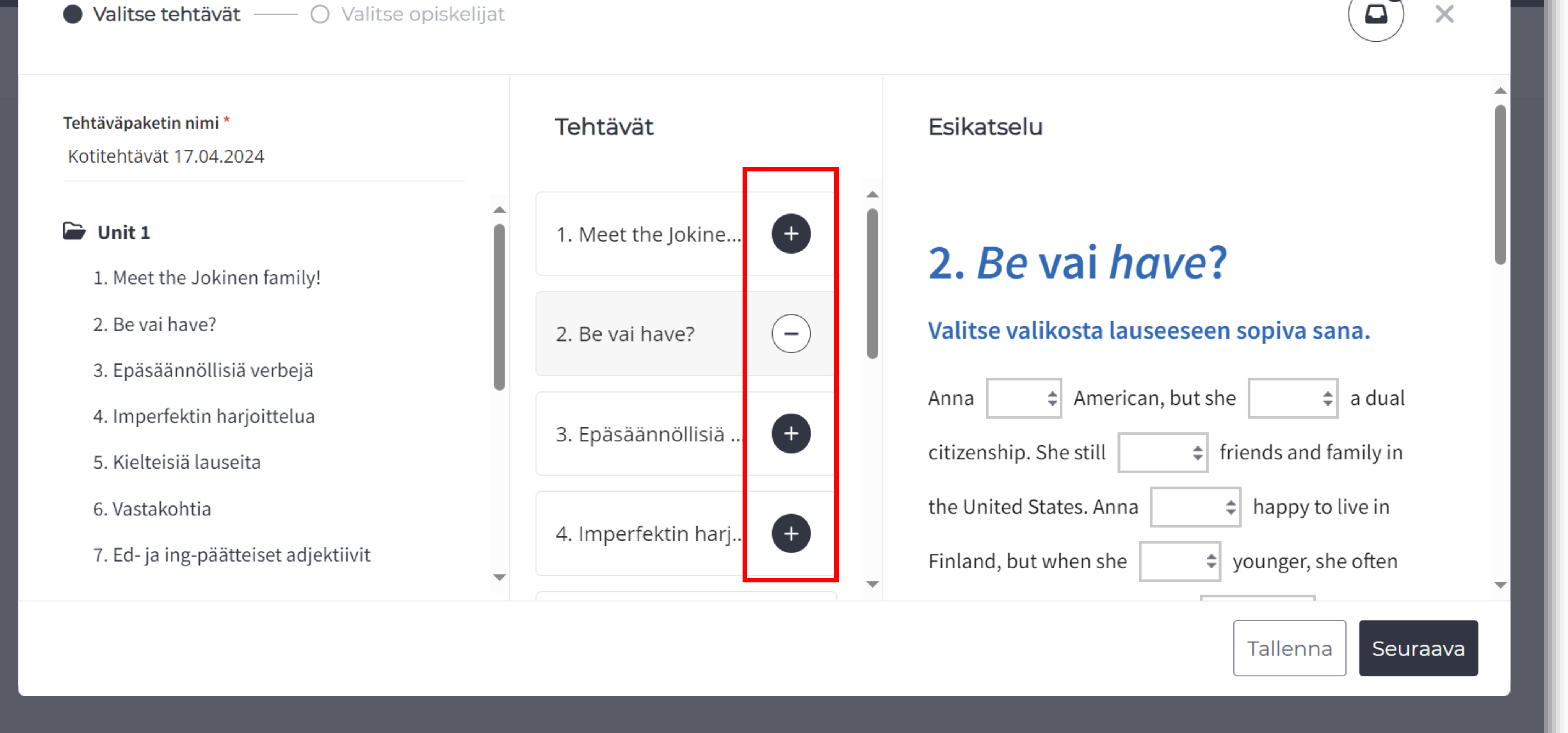

第一

Keskimmäisestä palstasta opettaja voi lisätä tehtäviä pakettiin painamalla pluspainiketta. Miinus-painikkeesta voi poistaa lisätyt tehtävät paketista.

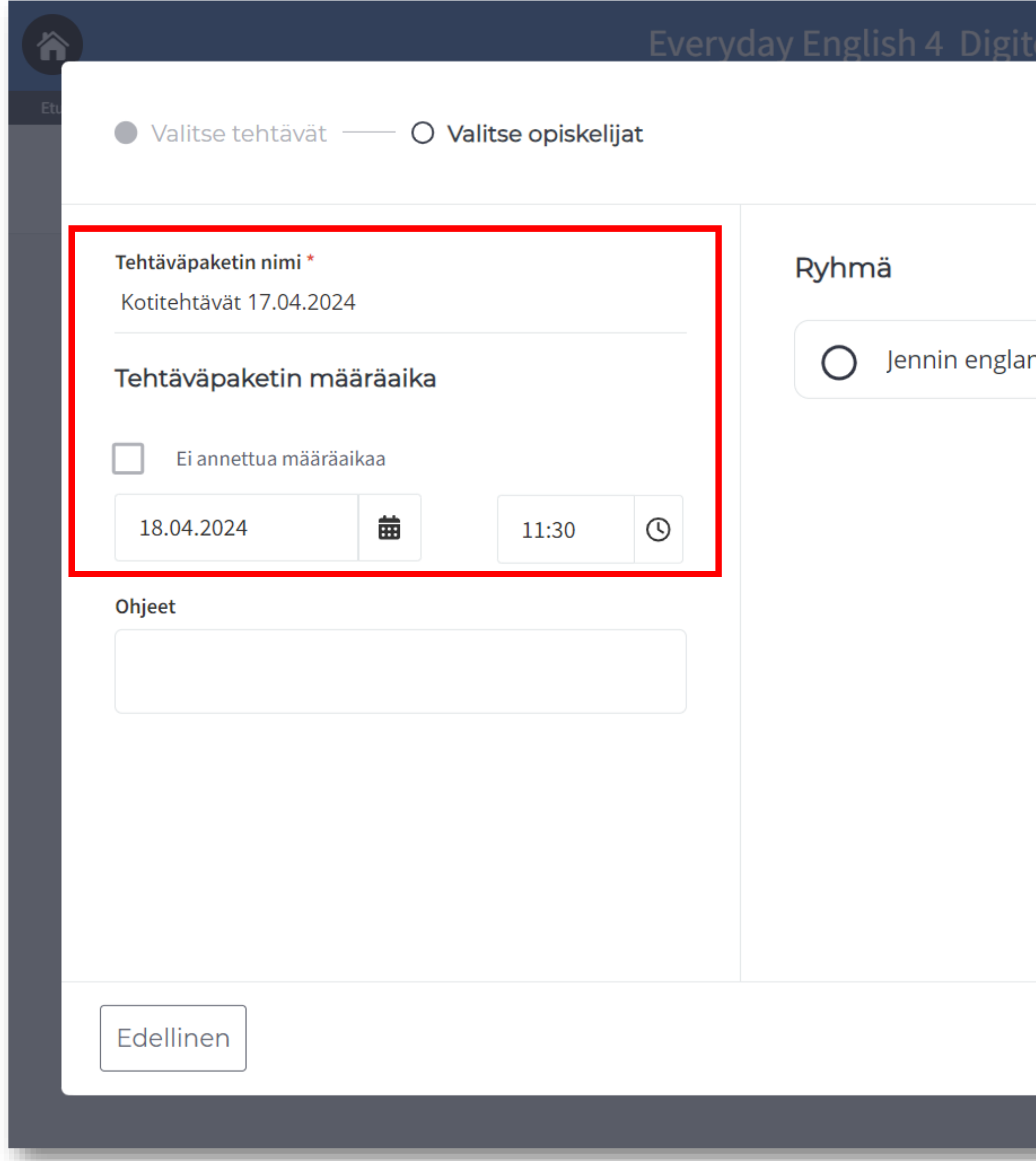

Tehtäväpaketin luomisen toisessa vaiheessa opettaja voi määritellä tehtävälle aikarajan ja tarvittaessa muokata vielä paketin nimeä.

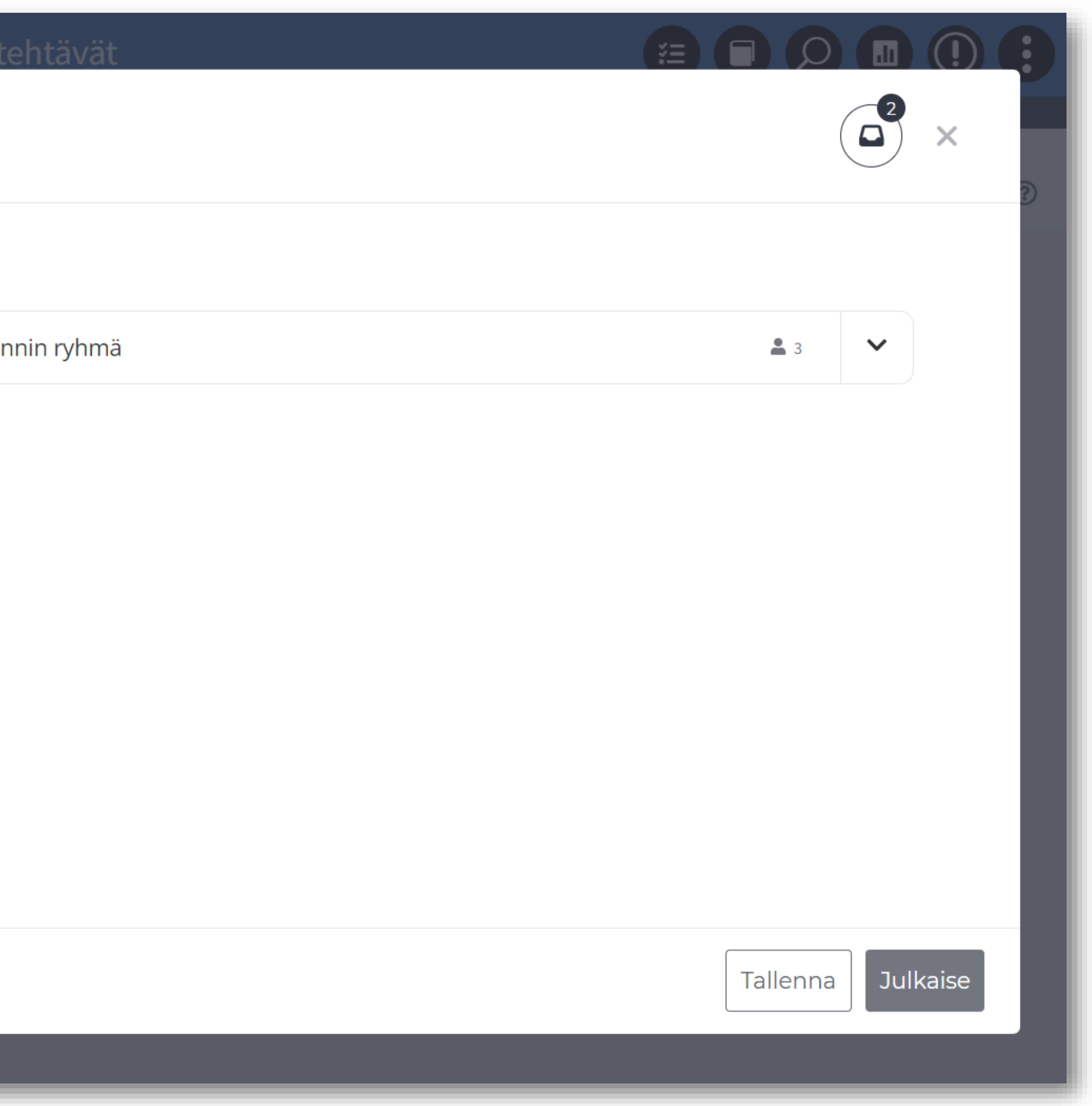

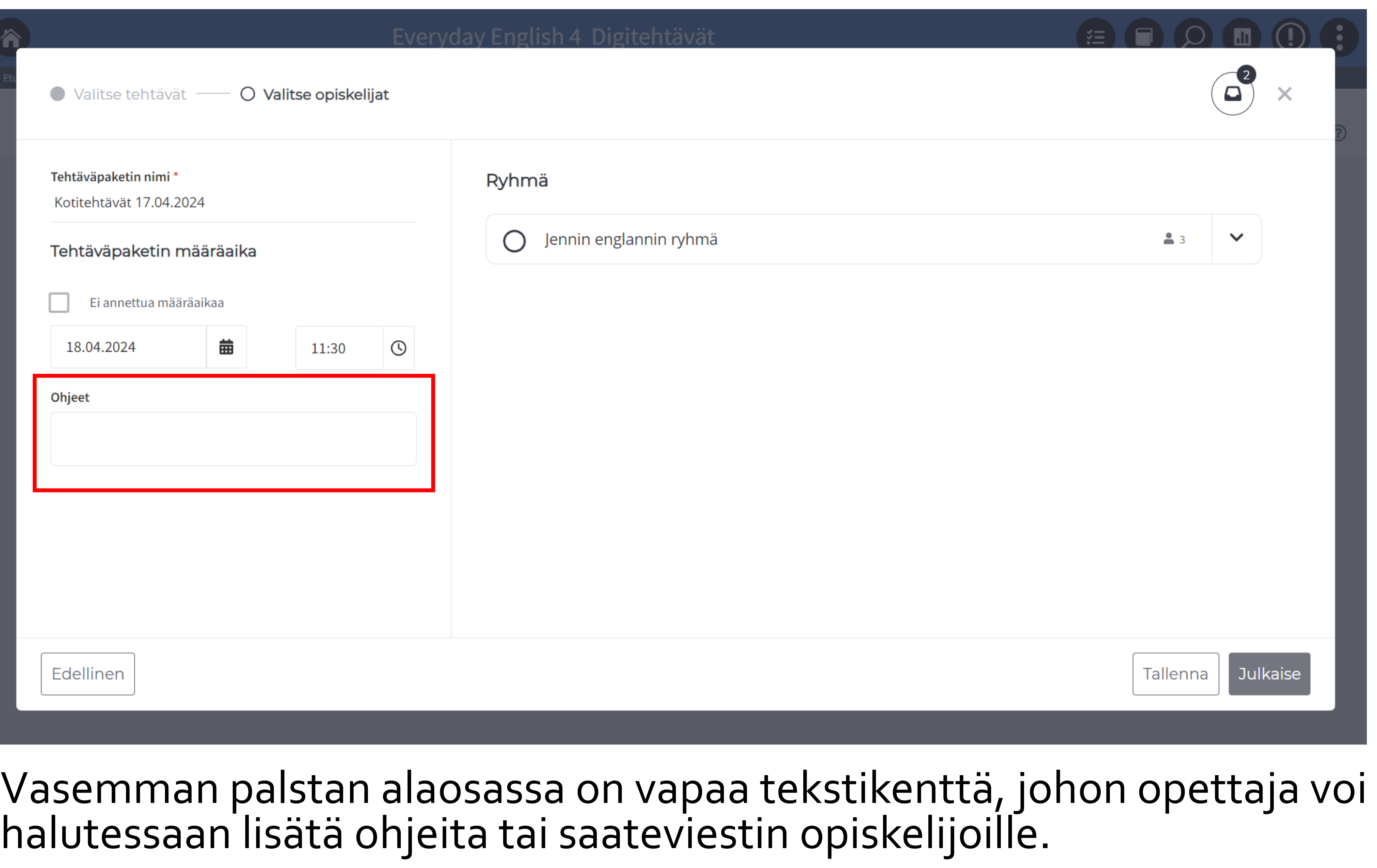

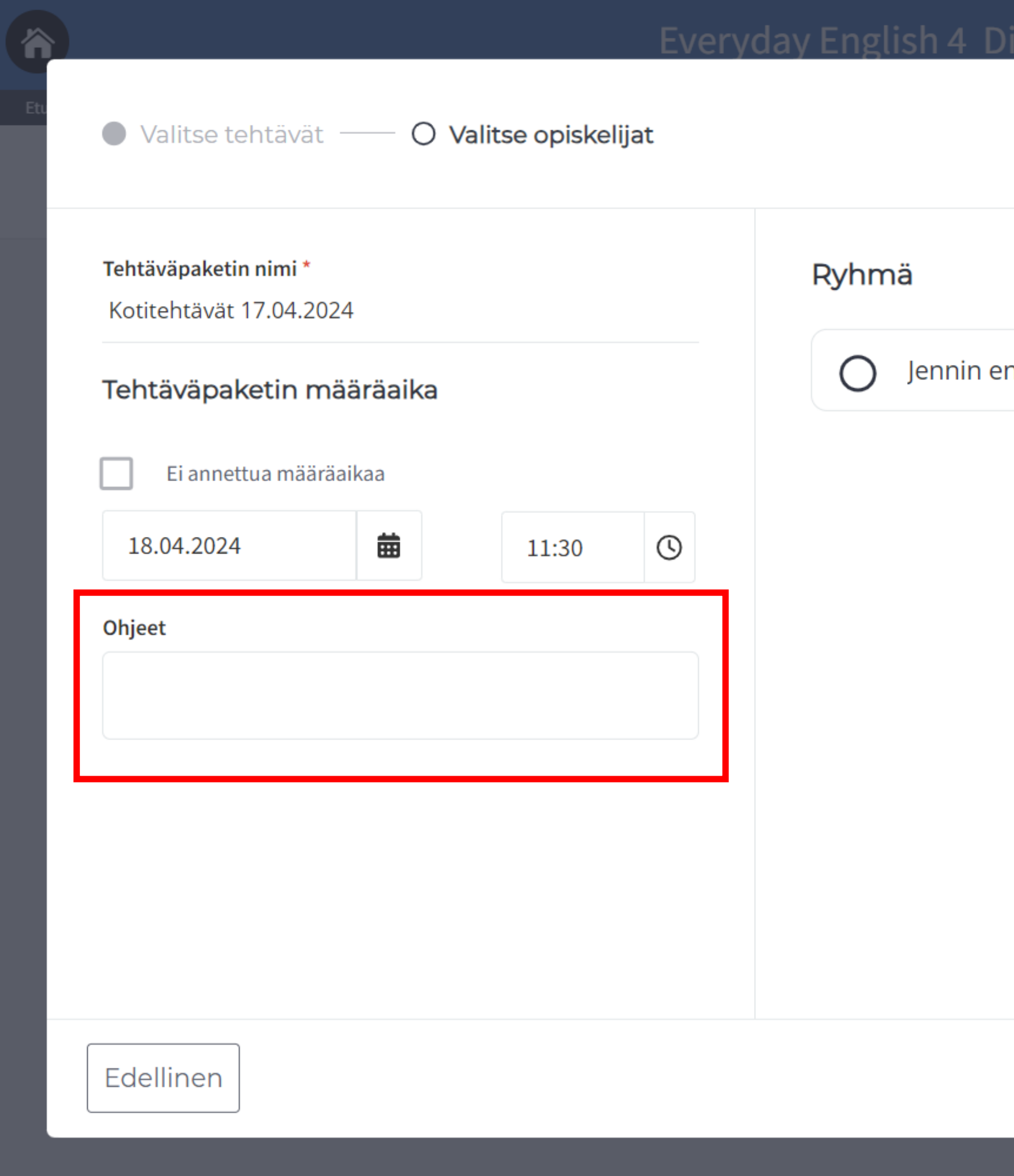

## halutessaan lisätä ohjeita tai saateviestin opiskelijoille.

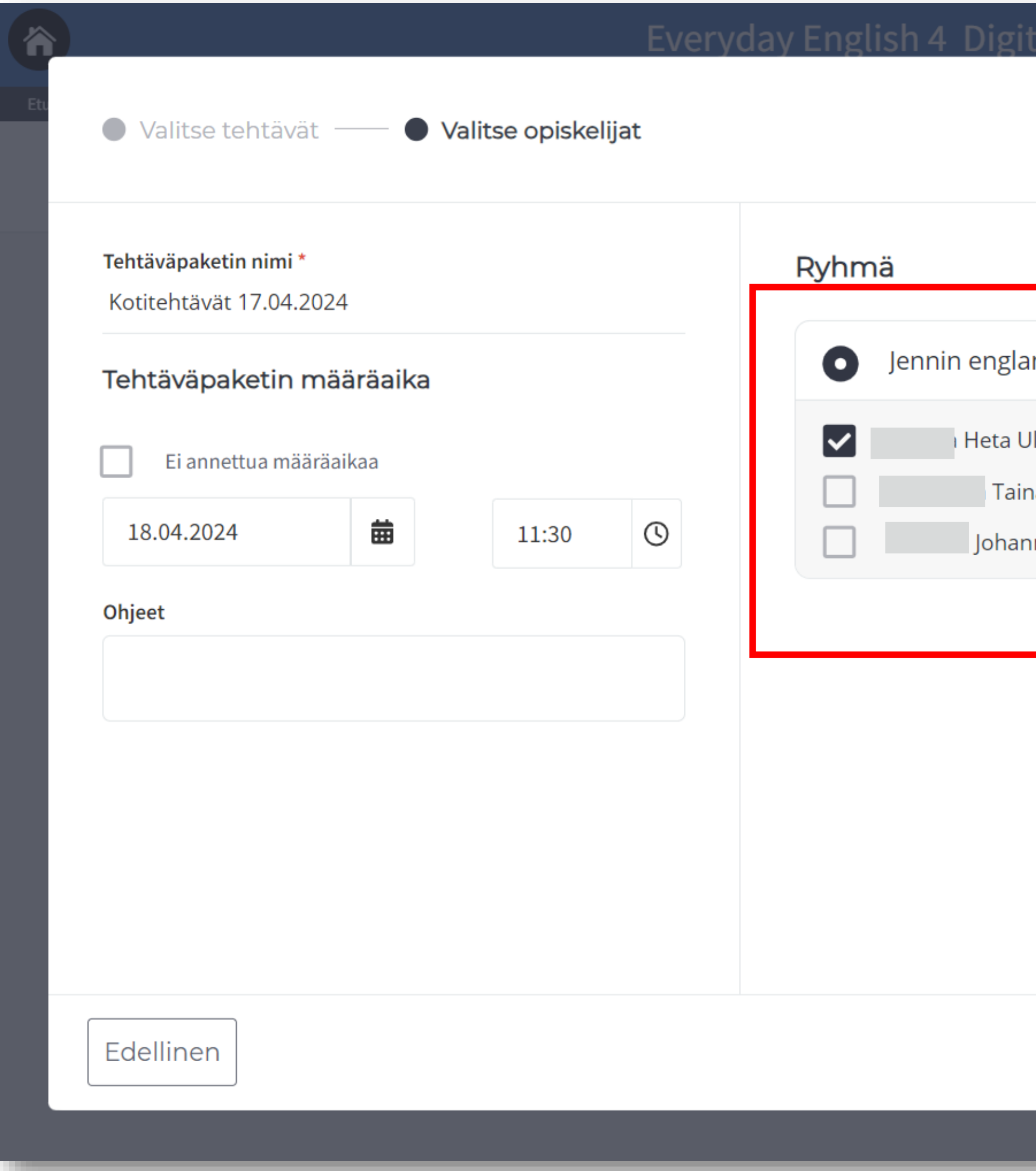

Sivun oikean puolen näkymästä opettaja voi valita ryhmän, jolle tehtäväpaketti lähetetään. Opettaja voi lisäksi tarvittaessa valita ryhmän sisältä ainoastaan tietyt opiskelijat.

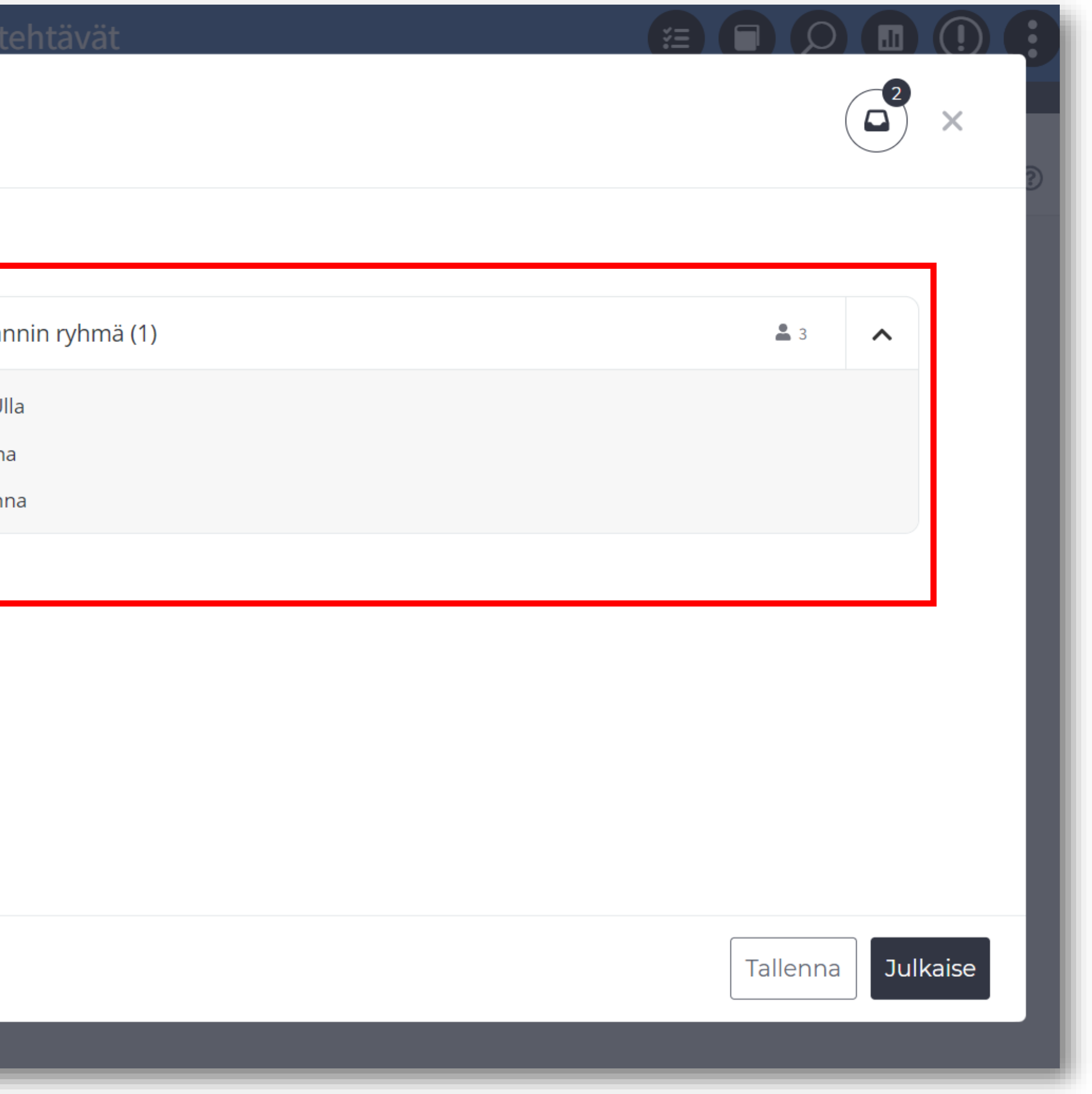

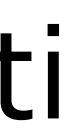

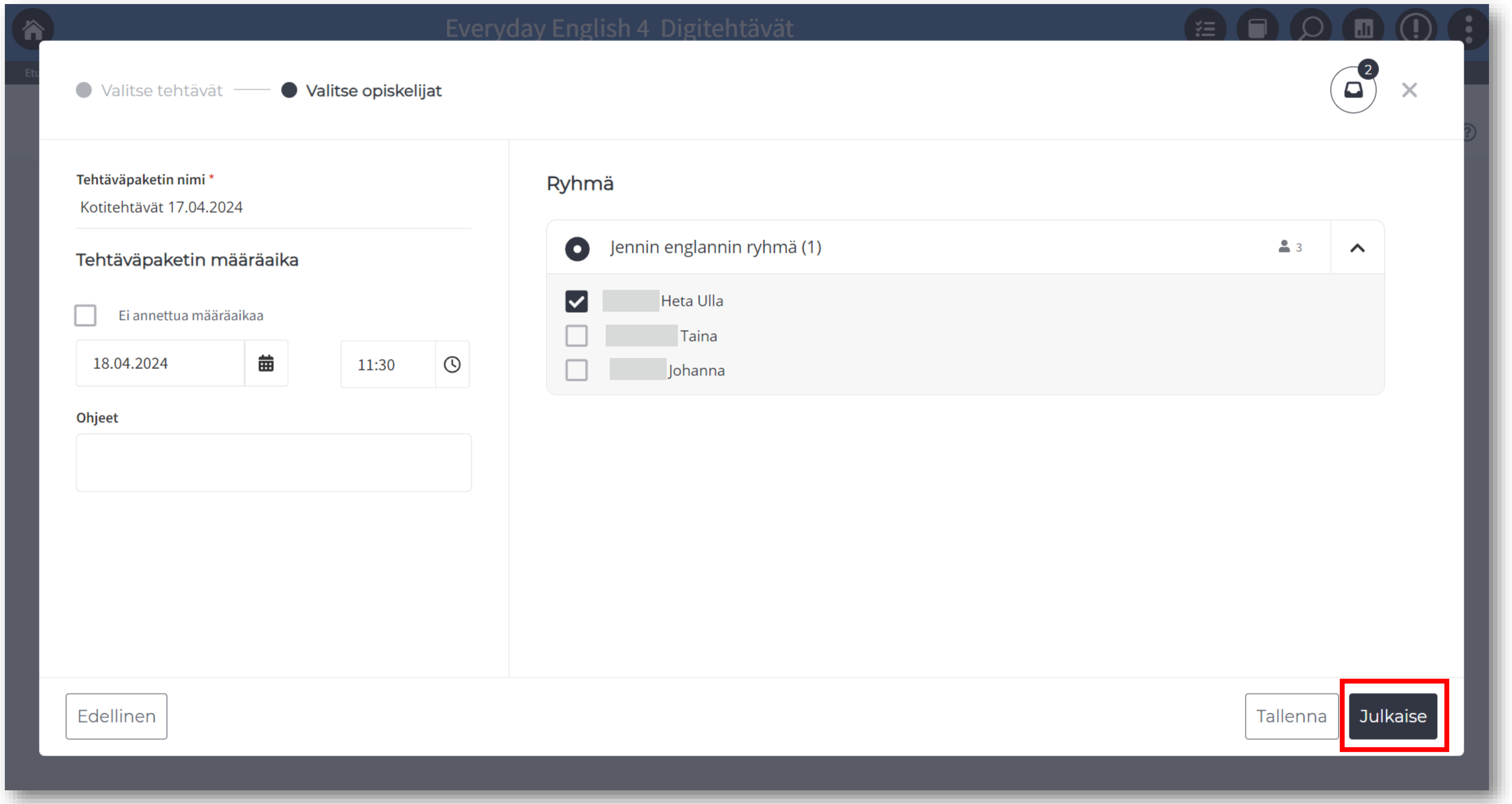

Kun tehtäväpakettiin on valittu tehtävät ja oikea ryhmä, opettaja voi julkaista paketin ikkunan oikeasta alakulmasta. Julkaistut tehtäväpaketit ilmestyvät opiskelijan näkymään automaattisesti.

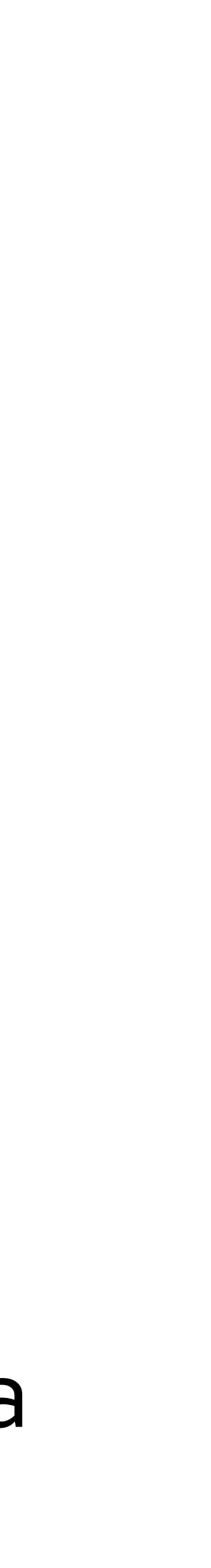

# Opettaja voi tarkastella kaikkia omia tehtäväpakettejaan analytiikkanäkymästä

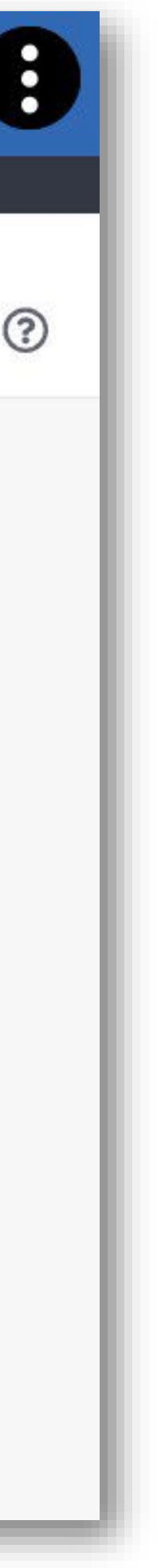

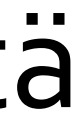

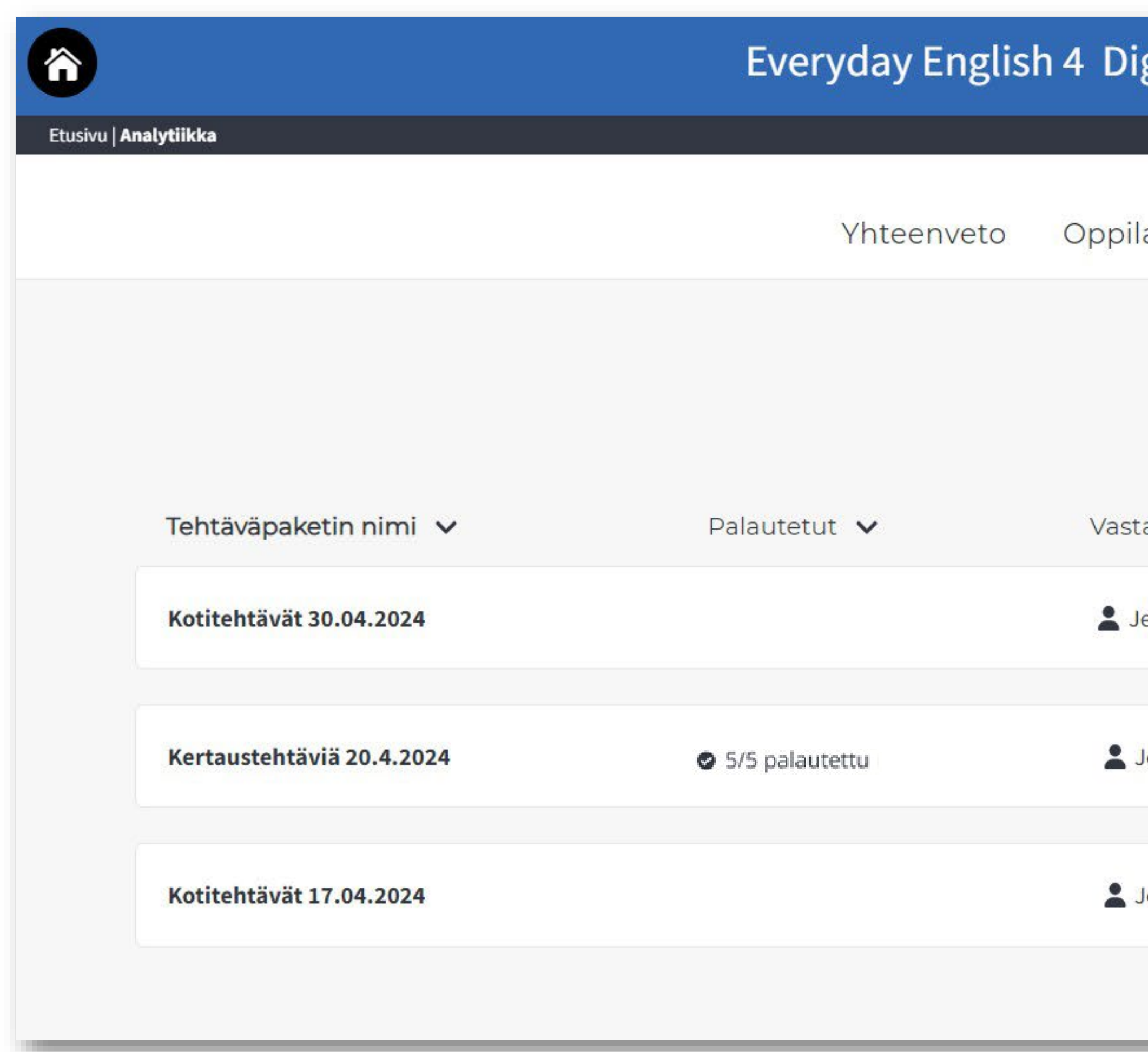

uuden välilehden takaa. Tästä näkymästä opettaja voi lisäksi hallinnoida tehtäväpakettejaan.

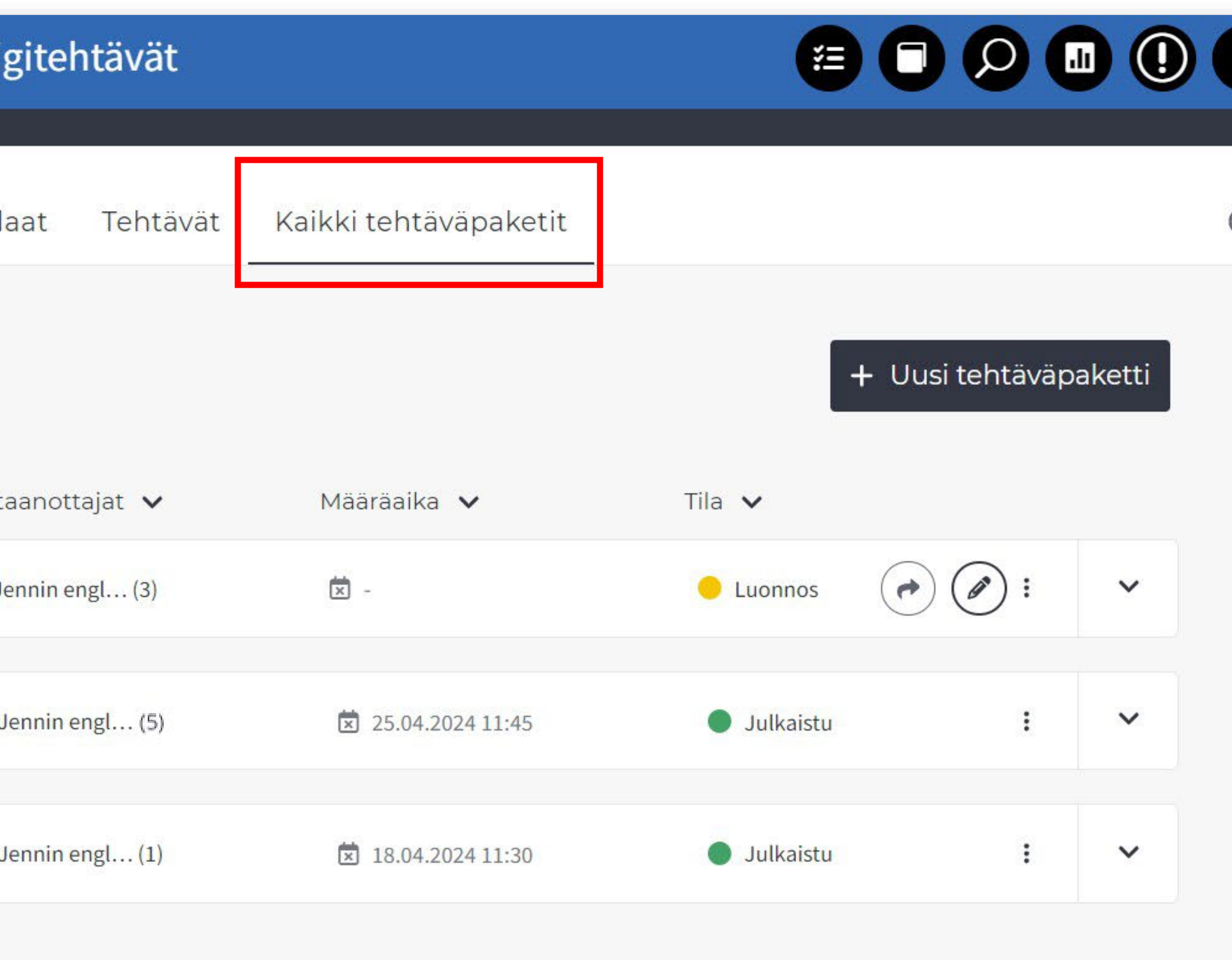

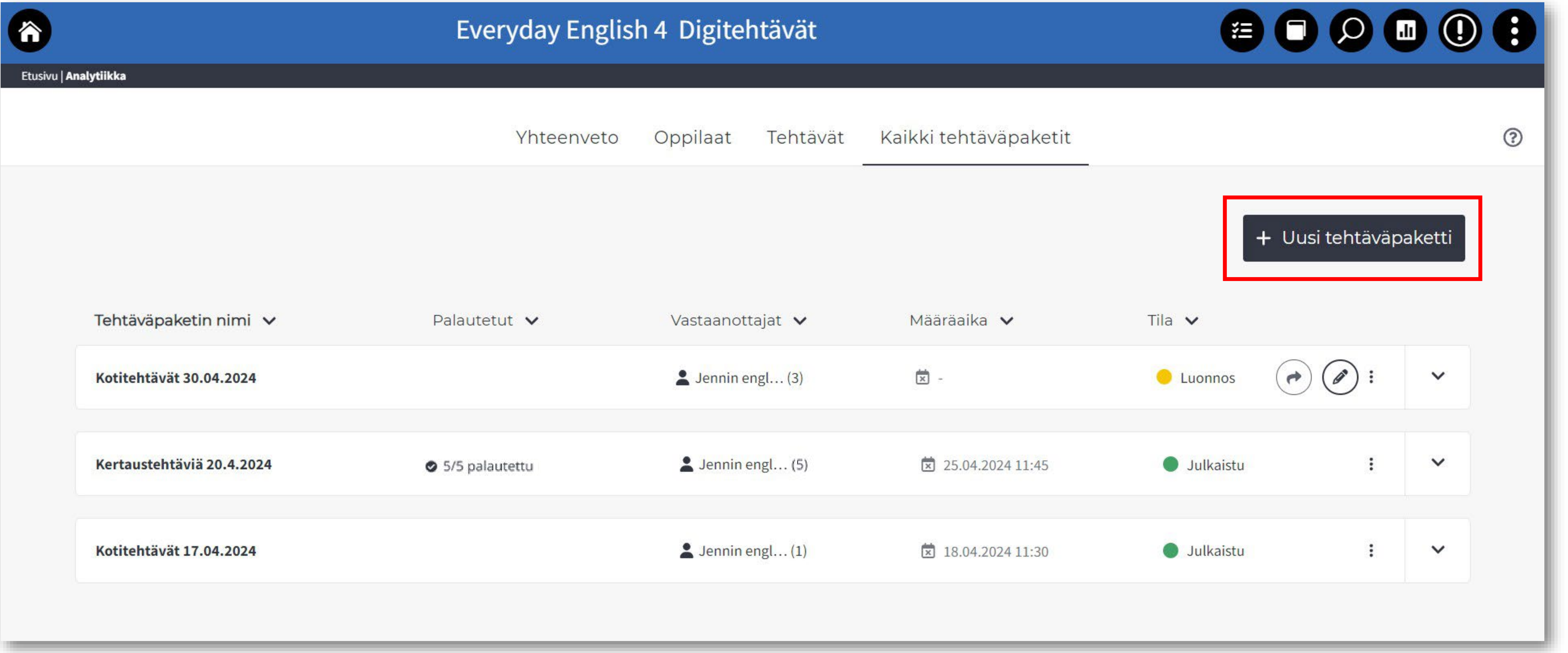

## Opettaja voi tarvittaessa luoda hallintanäkymästä lisää tehtäväpaketteja.

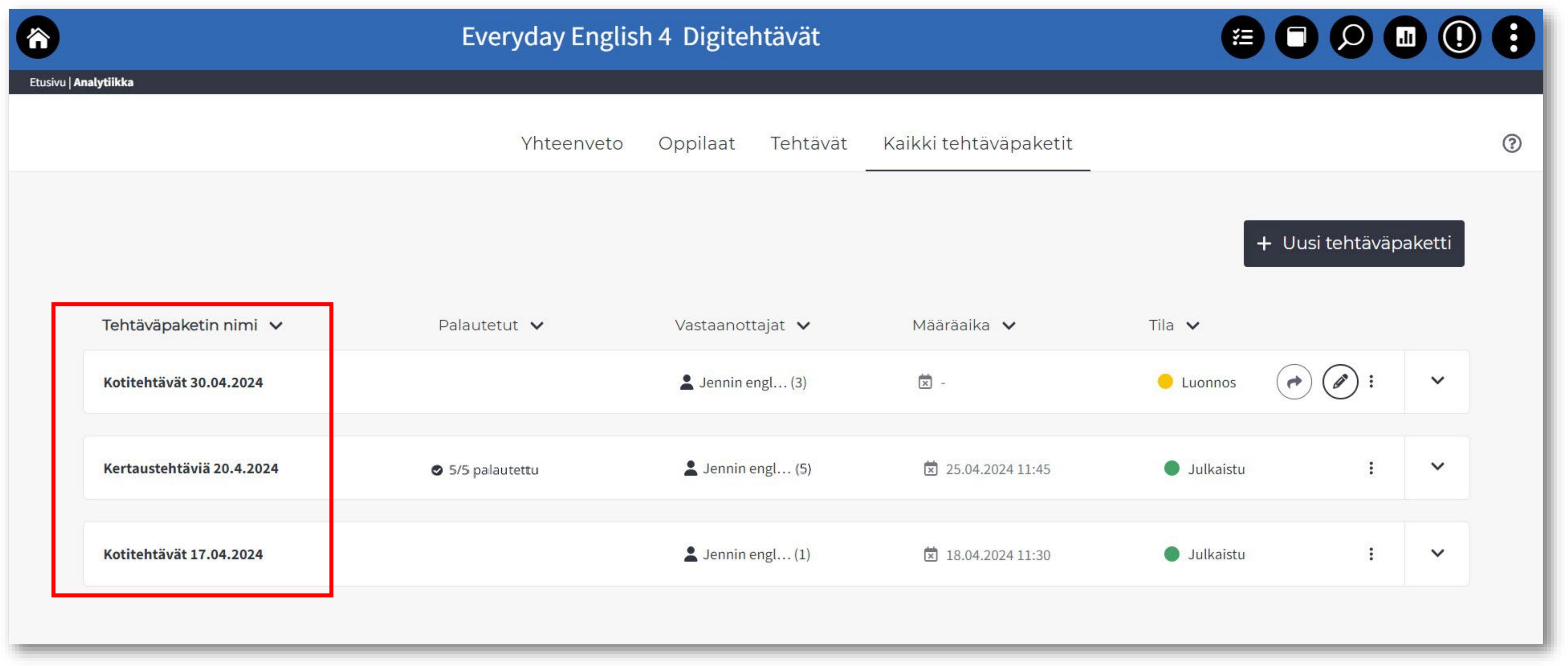

### Tehtäväpakettien hallintanäkymässä näkyy lista kaikista opettajan luomista tehtäväpaketeista.

![](_page_16_Figure_0.jpeg)

## Hallintanäkymän ylälaidasta opettaja voi tarvittaessa järjestellä näkymän eri sarakkeita.

### Everyday English 4 Digitehtävät

Etusivu | Analytiikka

![](_page_17_Picture_45.jpeg)

![](_page_17_Picture_46.jpeg)

合

![](_page_17_Figure_8.jpeg)

Palautetut-sarakkeesta opettaja voi seurata opiskelijoiden edistymistä; tästä opettaja näkee yhdellä silmäyksellä, kuinka moni opiskelija on palauttanut kunkin tehtäväpaketin.

Vastaanottajat-sarakkeesta opettaja näkee ryhmän, jolle kukin tehtäväpaketti

![](_page_18_Figure_0.jpeg)

## on lähetetty. Opiskelijoiden lukumäärä näkyy ryhmän nimen perässä.

### Everyday English 4 Digitehtävät

![](_page_19_Figure_1.jpeg)

## Määräaika-sarakkeesta opettaja voi varmistaa tehtäväpaketin määräajan, mikäli sellainen on määritelty*.*

800008

![](_page_19_Picture_5.jpeg)

# Tila-sarakkeesta opettaja voi nähdä kunkin tehtäväpaketin tilan. Ainoastaan

![](_page_20_Figure_0.jpeg)

julkaistut tehtäväpaketit näkyvät opiskelijoille.

![](_page_21_Figure_0.jpeg)

### Sivun oikeasta laidasta löytyvistä pikapainikkeista opettaja voi julkaista luonnostilassa olevat tehtäväpaketit tai muokata niitä.

![](_page_21_Picture_5.jpeg)

![](_page_22_Figure_0.jpeg)

Pikapainikkeiden vierestä avautuvien lisätoimintojen avulla opettaja voi arkistoida julkaistut tehtäväpaketit ja poistaa arkistoidut paketit. Kopiointi-toiminnallisuus mahdollistaa kokeen kahdentamisen ja esimerkiksi lähettämisen uudelle opiskelijaryhmälle.

![](_page_22_Picture_4.jpeg)

![](_page_22_Figure_5.jpeg)

![](_page_23_Picture_12.jpeg)

Opettaja voi avata tehtäväpakettien yksityiskohtaisemman arviointinäkymän painamalla kyseisen paketin kohdalta oikeassa reunassa sijaitsevaa nuolipainiketta. Yksityiskohtaisempi näkymä listaa kaikki pakettiin lisätyt tehtävät.

![](_page_23_Figure_3.jpeg)

![](_page_24_Picture_14.jpeg)

Yksityiskohtaisemman arviointinäkymän toisella tasolla opettaja voi tarvittaessa tarkastella opiskelijoiden edistymistä jokaisessa tehtävässä. Opiskelijakohtainen näkymä aukeaa jälleen oikean reunan nuolipainikkeesta. Opiskelijan nimeä klikkaamalla pääsee tuttuun analytiikan arviointinäkymään arvioimaan opiskelijan vastauksen.

![](_page_24_Picture_2.jpeg)

![](_page_25_Picture_0.jpeg)

![](_page_25_Picture_1.jpeg)